# Event Save Email: Creating, Copying, and Editing Scenarios

### Security Note

To access Event Save Email configurations, users will need the following permission in place for their security group in Group Administration: Administrative: 20.0 Update Event Creation and Editing Configurations = Yes

Event Save Email allows 25Live administrators to set up scenarios outlining the rules under which custom emails will be sent. Once you specify all your desired parameters, you can choose or create email templates, including report attachments. One or more emails can be triggered upon event save, either when creating or editing.

For example, you can create the following complex email triggers with just one scenario and two templates.

lf:

- A member of the Requestor Faculty and Staff Edits an event
- With Event Type Meeting
- And the Event State is Confirmed

#### Then:

- Send the email template with the Occurrence List to the Scheduler and/or create a to do based on an associated template
- And email the Requestor the Confirmation Report

# How to Create a Scenario

### 1. Go to the Scenario Settings From the System Settings

Open the More menu and select System Settings.

| ta angle and the two the two | 🖄 Event Form                     | 🖄 Tasks                  | Jane Smith                 | ■More |
|----------------------------------------------------------------------------------------------------|----------------------------------|--------------------------|----------------------------|-------|
| Imag                                                                                                    | e: The More menu in the top navi | igation bar has a link i | n the System Settings view | 1     |

| <sup>⊢</sup> Home: 25Live                               |
|---------------------------------------------------------|
| Navigate to 🔺                                           |
| List                                                    |
| Calendar                                                |
| Availability                                            |
| Search                                                  |
| Meeting Pattern Grid                                    |
| Optimizer Effective Dating                              |
| Reports                                                 |
| Publisher                                               |
| System Settings                                         |
| User Settings                                           |
| Image: The System Settings link is in the More<br>menu. |

Then tap or click on **Event Save Email** to reveal the section.

| System Set             | tings                                          |                        |
|------------------------|------------------------------------------------|------------------------|
| General Settings       | Event Save Email                               | Event Form Settings    |
| Image: Tap or click of | n Event Save Email to ad<br>template settings. | ccess the scenario and |

Open the Scenario Settings from the left-hand menu of the Event Save Email section.

# 2. Copy an Existing Scenario or Create a New One

If you'd like to use one of your existing scenarios as a base to create a new scenario, select the **Copy** button in the row of the existing scenario you'd like to copy. Most scenario information fields will populate for you to edit in your new copy.

| Add Scenario                |               |          |                           |                                     | Preview reference: | YYYY-AE | BCDEF |        |
|-----------------------------|---------------|----------|---------------------------|-------------------------------------|--------------------|---------|-------|--------|
| ilter:                      |               |          |                           |                                     |                    |         |       | С      |
| Scenario                    | - Description | - Active | – Templates               | <ul> <li>To Do Templates</li> </ul> | – Preview          | Сору    | Edit  | Delete |
| Athletic Event Cancellation |               | Yes      | Cancelled Athletic Spaces |                                     | Preview            | Сору    | Edit  | Delete |
| Club Advisor Notification   |               | No       | Club Advisor Notification |                                     | Preview            | Сору    | Edit  | Delete |
| Confirmed                   |               | Yes      | Event Confirmation        |                                     | Preview            | Сору    | Edit  | Delete |
| Event Cancellation          |               | No       | • Event Cancellation      |                                     | Preview            | Сору    | Edit  | Delete |

Otherwise, to create a new scenario, select the Add Scenario button.

### Copyright CollegeNET, Page 2

This content is intended only for licenced CollegeNET Series25 customers. Unauthorized use is prohibited.

### 3. Configure the Scenario

| Create Scenario                                           | $\otimes$                                                                                                    |
|-----------------------------------------------------------|----------------------------------------------------------------------------------------------------|
| Active:                                                   | No Yes                                                                                                    |
| Scenario Name:                                            | New Scenario                                                                                                    |
| Description:                                              |                                                                                                    |
| Scheduled:                                                | No Yes                                                                                                    |
| matches if at least on                                    | ed or tasks page is triggered, 25Live checks the criteria below. A criteria<br>e of its "Include Any", and none of its "Include None" values match. If all criteria<br>Ind/or To Do task(s) will generate based on the selected templates. Be sure to |
| Create To Do:                                             | No Ves                                                                                                    |
| <b>Trigger Actions On:</b><br>Event Creation              | Event Edit O Both                                                                                                    |
|                                                           | tions When Saving From:                                                                                                    |
| <ul> <li>Event Form</li> <li>Event State Dropd</li> </ul> | lown                                                                                                    |
| <ul> <li>Express Schedulir</li> </ul>                     |                                                                                                    |
| Tasks Page                                                | •                                                                                                    |
| Cancel Request                                            |                                                                                                    |
| Image: Scenar                                             | ios can be scheduled to be sent later or marked inactive to save indefinitely.                                                                                                    |

Enter a name into the **Scenario Name** field. If copying from an existing scenario, remove the name that was automatically added and enter a new, unique scenario name.

Set the **Active** toggle to **Yes**. An active scenario will trigger an email if it matches the actions and criteria for an event. You may also set the trigger to **No** if you are drafting it for later use.

Update the **Scheduled** toggle to **Yes** to send the email a set number of days from the event's start or end date. Update the **Schedule Type** dropdown to **Days From Event Start** or **Days From Event End.** Next, enter a positive number in the **Schedule Offset Days** to send the email after the start/end date or a negative number to schedule before the start/end date. Scheduled emails go out at 3:00 a.m. (Pacific time, 6:00 a.m. Eastern time) on their scheduled day.

|   | Scheduled:       | No Yes                          |        |                                   |                                  |
|---|------------------|---------------------------------|--------|-----------------------------------|----------------------------------|
|   | Schedule Type:   |                                 | \$     | Schedule Offset Days:             |                                  |
|   |                  | Image: Select a Schedule Type a | and en | ter a number into the Schedule Of | fset Days field.                 |
| Ð | Scheduled Em     | nails: Expected Functio         | onalit | у                                 |                                  |
|   | If the Scheduled | toggle is set to On, the e      | mails  | on the scenario will not se       | nd immediately, but will instead |

### Copyright CollegeNET, Page 3

This content is intended only for licenced CollegeNET Series25 customers. Unauthorized use is prohibited.

get scheduled one of two ways:

- N days from the event start (useful as a reminder, or for set up)
- N days from the event end (useful for cleanup)

What if the same scenario is triggered multiple times? Will it schedule the same emails to get sent over and over?

No, the scheduled email system recognizes the same scenario and template on an event and will not schedule new emails. It will, however, update the scenario and template content (values pulled in with template variables, etc.) and send date if it has changed.

| User Action                           | Scenario Check                       | Template Update |
|---------------------------------------|--------------------------------------|-----------------|
| Update Template                       | 8                                    | 8               |
| Event State Dropdown                  | Apply Email Schedule (No<br>Removal) | 0               |
| Event Form Field Update               | Apply Email Schedule (No<br>Removal) | 0               |
| Event Delete                          | 0                                    | 0               |
| Task Action                           | Apply Email Schedule (No<br>Removal) | 0               |
| Event Form Save (No Field<br>Updates) | 8                                    | 8               |

Use the **Create To Do** toggle to choose whether you want a "to do" task to automatically trigger when this email sends.

### Warning: Check Your Event Form Configuration Settings

To Do tasks will not be automatically generated for any events where a user has chosen to Silent Save the event. This can happen if you have toggled **Allow Silent Save** to **Yes** in the event form configurations.

See <u>Creating</u>, <u>Copying</u>, <u>and Editing To Do Templates</u> to learn how to create a template for the automatically created to do task.

Choose when you want to trigger the sending email(s) with the Trigger Actions On choices. Choose from:

- Event Creation
- Event Edit (includes inline editing of Event State from Event Details)
- Both

Tip: Allowing Silent Save in Event Configurations to Reduce Emails

If you set your scenario to **Trigger Actions On** "Event Edit," consider using the Allow Silent Save option in **Event Configurations** in order to prevent event save emails from going out unnecessarily. Please note that this will also prevent **To Dos** from being created by an Event Save Email scenario.

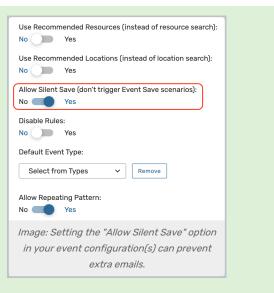

Last, you can choose how to Send Email From with options to have the email trigger from actions in the:

- Event Form (saving an event)
- Event State Dropdown (when edited from the Event Details view)
  - Note: When editing, this choice corresponds to the Event State saved after edit.
- Express Scheduling
- Tasks Page
- <u>Cancel Request</u> (if a user without the ability to edit the event state requests cancellation from the <u>Event</u> Details)

# 4. Complete or Edit Criteria and Pre Criteria Fields

Use the dropdown menus under **Criteria** and **Pre Criteria** to complete the parameters listed for each. Most criteria allows you to **Include Any** of your chosen criteria and/or **Include None** of the chosen criteria.

| Criteria                             |                                                                                                   |
|--------------------------------------|---------------------------------------------------------------------------------------------------|
| Event States (0)                     | ^                                                                                                 |
| Include Any<br>Select States         | Include None<br>Select States                                                                     |
| Event Types (0)                      | ~                                                                                                 |
| Locations (0)                        | ~                                                                                                 |
| Resources (0)                        | ~                                                                                                 |
| Primary Organizations (0)            | ~                                                                                                 |
| Requirements (0)                     | ~                                                                                                 |
| Security Groups (0)                  | ~                                                                                                 |
| Custom Attributes (0)                | ~                                                                                                 |
| Expected Headcount                   | ~                                                                                                 |
| All Tasks Completed (0)              | ~                                                                                                 |
| Task Actions (0 actions and 0 types) | ~                                                                                                 |
|                                      | ether to <b>Include Any</b> of the selected criteria or <b>Include None</b> of the<br>d criteria. |

This differs for Expected Headcount, All Tasks Completed, and Task Actions:

- Expected Headcount requires you to choose one of several options including an expected headcount between X and Y, equal to X, etc.
- All Task Actions lets you specify whether the scenario should be applied when all assignment policy, notification and approvals, and/or notification policy FYIs are complete.
- Task Actions lets you specify which task actions (Created, Approved/Assigned/Acknowledged, Denied/Ignored, or Cancelled) or task types (Assignment, Unassignment, Approval, or FYI) should trigger the scenario.

| Expected Headcount                                                                                                    |                                                                                 | ^ |
|----------------------------------------------------------------------------------------------------|---------------------------------------------------------------------------------|---|
| None                                                                                                    |                                                                                 |   |
| All Tasks Completed (0)                                                                                               |                                                                                 | ^ |
| All Assignment Policy Complete<br>All Notification Policy Approvals Complete<br>All Notification Policy FYIs Complete |                                                                                 |   |
| Task Actions (0 actions and 0 types)                                                                                  |                                                                                 | ^ |
| ANY of the following actions:<br>Created<br>Approved/Assigned/Acknowledged<br>Denied/Ignored<br>Cancelled             | On ANY of the following types:<br>Assignment<br>Unassignment<br>Approval<br>FYI |   |
| Image: Expected Headcount and Tasks have differe                                                                      | nt configuration options than most of the other criteria.                       |   |

Most criteria use the standard 25Live search bars and checkboxes. Select the "X" icons to the right when you wish to remove criteria.

- Criteria Correspond to the values saved after creation or edit:
  - Event States (includes inline editing from Event Details)
  - Event Types
  - Locations (the event was requested for)
  - Resources (the event was requested with)
  - Primary Organizations
  - Requirements
  - Security Groups (of the user that will be taking the action when the email is triggered)
  - Custom Attributes
  - Expected Headcount
    - Choose from None, Between, less than or equal to X, less than X, equal to X, more than or equal to X
  - Tasks
- Pre Criteria Correspond to the values in place before editing:
  - Event States (includes inline editing from Event Details)
  - Event Types
  - Locations (the event was requested for)
  - Resources (the event was requested with)
  - Primary Organizations
  - Requirements
  - Custom Attributes
  - Expected Headcount

Pre Criteria will trigger a scenario for variables that were in place before any changes were saved to it. They will never trigger upon event creation.

For example, you may want to choose an Event State Pre Criteria variable to receive an email when an event moves from the Confirmed state to the Cancelled state, but not if the event is edited once it's cancelled.

| Pre Criteria              |                                            |   |
|---------------------------|--------------------------------------------|---|
| Event States (0)          |                                            | ~ |
| Event Types (0)           |                                            | ~ |
|                           |                                            |   |
| Locations (0)             |                                            | ~ |
| Resources (0)             |                                            | ~ |
| Primary Organizations (0) |                                            | ~ |
| Frinary organizations (0) |                                            | • |
| Requirements (0)          |                                            | ~ |
| Custom Attributes (0)     |                                            | ~ |
| Expected Headcount        |                                            | ~ |
|                           | Image: Pre Criteria configuration options. |   |
|                           |                                            |   |

# When Will the Scenario Trigger an Email?

If no top-level field (Event State, Event Type, Location, Resource, etc.) is selected, that field will not limit the rules and will match for **ANY** value. A single criterion for a field will also match.

If multiple criteria are selected within a field (such as specific locations within the Locations field), then **AT LEAST ONE** of the choices need to be met for the email to trigger.

### **Example Criteria and How They Will Process**

Example 1: No Event Type, One Location, Multiple Resources

| Include Location Prefere                | nces: No 🔵 Yes                |
|-----------------------------------------|-------------------------------|
| Include Any Select Locations X ARTS 101 | Include None Select Locations |
| Resources (2)                           | nces: No Yes                  |
|                                         |                               |
| Include Any                             | Include None                  |
|                                         |                               |

Example 2: Multiple Security Groups, No Other Criteria

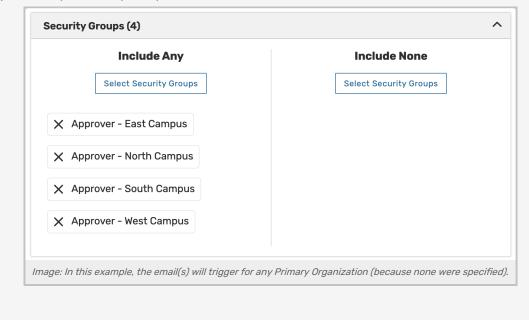

Example 3: Multiple Selections in All Types of Fields

| Include None Select States |
|----------------------------|
| Select States              |
|                            |
|                            |
|                            |
| Include None               |
| Select Types               |
|                            |
|                            |
| No Yes                     |
| Include None               |
| Select Locations           |
|                            |

Example 4: Email Send Based On Location Approval in Tasks

| <ul> <li>Event Creation Event Edit ● Both</li> <li>Trigger Template Actions When Saving From:</li> <li>Event Form</li> <li>Event State Dropdown</li> <li>Express Scheduling</li> <li>Tasks Page</li> <li>Cancel Request</li> </ul> Criteria          Event States (2)         Include Any         Select States         Select States         Select States | Trigger Actions On:                               |               |  |  |
|----------------------------------------------------------------------------------------------------|---------------------------------------------------|---------------|--|--|
| <ul> <li>Event Form</li> <li>Event State Dropdown</li> <li>Express Scheduling</li> <li>Tasks Page</li> <li>Cancel Request</li> </ul> Criteria          Event States (2)       Include Any       Include None         Select States       Select States                                                                                                    | 🔵 Event Creation 🔵 Event Edit 💿 Both              |               |  |  |
| <ul> <li>□ Event State Dropdown</li> <li>□ Express Scheduling</li> <li>◇ Tasks Page</li> <li>□ Cancel Request</li> </ul> Criteria           Event States (2)         Include Any         Include None           Select States         Select States         Select States                                                                                   | Trigger Template Actions When Saving From:        |               |  |  |
| <ul> <li>Express Scheduling</li> <li>✓ Tasks Page</li> <li>Cancel Request</li> </ul> Criteria           Event States (2)         Include Any         Include None           Select States         Select States         Select States                                                                                                    | 🖌 Event Form                                      |               |  |  |
| ✓ Tasks Page Cancel Request Criteria Event States (2) Include Any Include None Select States Select States                                                                                                    | Event State Dropdown                              |               |  |  |
| Cancel Request Criteria Event States (2) Include Any Select States Select States                                                                                                    |                                                   |               |  |  |
| Criteria Event States (2) Include Any Select States Select States                                                                                                    | ✓ Tasks Page                                      |               |  |  |
| Event States (2)  Include Any Select States Select States                                                                                                    | Cancel Request                                    |               |  |  |
| Include Any     Include None       Select States     Select States                                                                                                    | Criteria                                          |               |  |  |
| Select States Select States                                                                                                    | Event States (2)                                  | ^             |  |  |
|                                                                                                    | Include Any                                       | Include None  |  |  |
| X Confirmed X Tentative                                                                                                    | Select States                                     | Select States |  |  |
| X Confirmed X Tentative                                                                                                    |                                                   |               |  |  |
|                                                                                                    | X Confirmed X Tentative                           |               |  |  |
|                                                                                                    |                                                   |               |  |  |
|                                                                                                    | Image: When this task is completed to approve the |               |  |  |

#### Note: Event Preferences Can Be Included

When adding Locations and Resources to be a part of the criteria for a scenario, each section also has a No/Yes toggle available to **Include Location Preferences** and/or to **Include Resource Preferences**. These are the event preferences defined in an event's details view in the "Occurrences" section as preferred. See Viewing Event Details.

# 5. Add Email Template(s)

i

If you already have email templates created in your library, use the **Select Templates** button to check which template(s) you want to send using the criteria in this scenario. When a scenario is triggered with matching rules, 25Live will send all emails specified in the Templates section. Specific templates may be restricted by security group in the Series25 Group Administration tool.

| Expected Headc      | Templates                                  | X Select None                           |
|---------------------|--------------------------------------------|-----------------------------------------|
| Templates           | Cancelled Athletic Spaces                  | Food Prep - Required Waiver             |
| Select Templates    | Event Cancellation                         | Requested Event Test Date Variables     |
| Create New Email Te | Event Confirmation                         | Test Template                           |
| Advanced            |                                            | Dor                                     |
|                     | selected email template will send when the | Event Save Email scenario is triggered. |

### Tip: A Scenario Can Trigger Multiple Emails

If you wish to send more than one email using the rules in your scenario, you have that option. For example, you could send one email template to the event requestor and a different template to the event scheduler.

If you don't have any email templates in your library, use the Create New Template button.

#### Read Details About Creating and Editing Templates

If you need to edit an existing email template, go back to System Settings > Event Save Email > Template Settings .

|                                                                            | Template Settings         |          |  |  |  |
|----------------------------------------------------------------------------|---------------------------|----------|--|--|--|
| Scenario Settings                                                          | Add Template Filter:      |          |  |  |  |
| Template Settings                                                          | Name                      | – Manual |  |  |  |
|                                                                            | Cancelled Athletic Spaces | Yes      |  |  |  |
| Emails                                                                     | Club Advisor Notification | No       |  |  |  |
| To Dos                                                                     | Event Cancellation        | No       |  |  |  |
| Image: Create a new template or edit an existing one in Template Settings. |                           |          |  |  |  |

| Edit Temp                                                                                                    | olate: Ev                                                                                  | ent Cancellation                                                                                                    | × |
|----------------------------------------------------------------------------------------------------|--------------------------------------------------------------------------------------------|----------------------------------------------------------------------------------------------------|---|
| Template Na                                                                                                    | ame:                                                                                       | Event Cancellation                                                                                                    |   |
| Manual Tem                                                                                                    | plate:                                                                                     | No Yes                                                                                                    |   |
| Template In                                                                                                    | structions                                                                                 | s ()                                                                                                    |   |
| <ul> <li>'object</li> <li>'service</li> <li>'service</li> <li>'assign</li> <li>this events</li> <li>Event r</li> <li>'schedu</li> </ul> | owner' - se<br>e providers'<br>event<br>ers' - send<br>ent<br>role name -<br>uler', 'reque | ent shortcuts below to target certain users:<br>end to the object owner's work email address<br>– send to the work email address of the contacts that have approval workflo<br>to the work email address of the contacts that have assignment workflow in<br>use the work email address associated with the contact in this role (eg,<br>stor', 'emergency contact')<br>to the work email address of all registrants |   |
| Custom "Fre                                                                                                    | om" Addre                                                                                  | ss: No Yes                                                                                                    |   |
| То                                                                                                    |                                                                                            | {{\$pro.vars.roleContactFirst                                                                                                    |   |
| сс                                                                                                    |                                                                                            |                                                                                                    |   |
| BCC                                                                                                    |                                                                                            |                                                                                                    |   |
| Reports                                                                                                    |                                                                                            | Confirmation Invoice Select Reports                                                                                                    |   |
| iCal File                                                                                                    |                                                                                            | No Yes                                                                                                    |   |
| Subject                                                                                                    |                                                                                            | {{\$pro.vars.dates.startDate                                                                                                    |   |
| Body                                                                                                    |                                                                                            |                                                                                                    |   |
| File Insert                                                                                                    | Table Vie                                                                                  | w Format Tools                                                                                                    |   |
| 5 7                                                                                                    | BI⊻                                                                                        | $\underline{\mathbf{A}}  \lor  \underline{\mathscr{I}}  \lor  \qquad \qquad \qquad \qquad \qquad \qquad \qquad \qquad \qquad \qquad \qquad \qquad \qquad \qquad \qquad \qquad \qquad$                                                                                                    |   |
| Hello {{\$pr                                                                                                    | o.vars.role0                                                                               | ContactFirst1}},                                                                                                    |   |
|                                                                                                    |                                                                                            | Image: Example of an email template form.                                                                                                    |   |

### 6. Add or Create a To Do Template

If you toggled the **Create To Do** setting to Yes above, then the **To Do Templates** section will display. Use the **Select To Do Templates** to add one or more tasks you'd like to have automatically generate when the event email sends.

If you need a new and/or different to do task to generate, use the Create New To Do Template button.

See Creating, Copying, and Editing To Do Templates for more information.

#### Note: For Experts, Advanced Editing Is Also Available With Code View

If you have **Advanced** skills and wish to work in JavaScript using the Code View:

- The **Code View** button will take any form input and convert it to JavaScript, without overwriting any customized code already entered in code view.
- If you wish to go back, a Form View button will be available. This will generate a message indicating

### Copyright CollegeNET, Page 13

i

This content is intended only for licenced CollegeNET Series25 customers. Unauthorized use is prohibited.

that changes that weren't saved while in Code View will be reverted.

Code View is available for technical experts who know how to write code. Troubleshooting these customizations in this advanced mode is beyond the scope of our technical support.

# 7. Preview Your Scenario and Template(s) (Optional)

#### Note: Previews Need Appropriate Actions

Because you will use an existing (not new) event in the preview, it will only trigger for scenarios with the **Trigger Actions On** action set to **Event Edit** or **Both**.

25Live gives you the opportunity to preview your scenario using an internal Event Reference ID, which is in the format of:

Four-digit year, dash, six uppercase letters:

2024 - AAGXQN

i

#### **Preview by Reference**

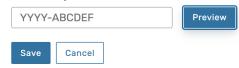

When you preview from within a scenario, 25Live will first check if the event meets the criteria and then display any email(s) with the content that would be sent. (Note that <u>pre-save variables</u> will not be displayed in preview; only saved data will be represented by variables.)

| Template: Eve                                   | nt Confirmation                                                                                                    | /    |
|-------------------------------------------------|----------------------------------------------------------------------------------------------------|------|
| To: jane.smith@i                                | nyschool.edu                                                                                                    |      |
| From:                                           |                                                                                                    |      |
| CC: service prov                                | iders                                                                                                    |      |
| BCC:                                            |                                                                                                    |      |
| Reports: confirm                                | ation                                                                                                    |      |
| Subject: Your ev                                | ent has been confirmed (2023-AAGXQN)                                                                                                |      |
| Body:                                           |                                                                                                    |      |
| Your event has b                                | een confirmed.                                                                                                    |      |
| Organization N                                  | ame: FACULTY SENATE                                                                                                    |      |
| Event Time: 11/                                 | 14/23, 12:00 PM - 11/14/23, 1:30 PM                                                                                                 |      |
| Full Reservatio                                 | <b>n Time:</b> 11/14/23, 12:00 PM - 11/14/23, 1:30 PM                                                                               |      |
| Please note: No Food o                          | Beverages are allowed in the classrooms, auditoriums or labs.                                                                       |      |
| Your organization a                             | grees to be responsible for all property used and accept responsibility for any damages or loss incurred as the result of its u     | ise. |
| All liability for damo<br>reserving the facilit | ges to the equipment, furniture or technology in the facility is the responsibility of the department, school/college or unit<br>y. |      |

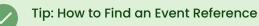

- Search for or go to a favorited event. (See topics on Searching and Favorites)
- Go to the event details. (See Viewing Event Details)
- Scroll to the **Event Info** section in the right-hand column.

| Study Abroa<br>Study Abroad Fai |                       | (2024-AAHNNR) Tue      | pr 09 2024 1:00 pm – 4:00 pm 🔮 <u>BCC 300</u> 🔺 <u>AV</u> | r - Technician [1]        |
|---------------------------------|-----------------------|------------------------|-----------------------------------------------------------|---------------------------|
| Details Occur                   | rences Calendar Schec | lule Task List Pricing | Audit Trail Scheduled Emails                              | More Actions              |
| Edit Mode<br>f <b>O</b> n       |                       |                        | 🗹 Edit Event Confirmed 🗘                                  | 음 Security C <sup>H</sup> |
| General                         |                       | ^                      | Event Categories                                          | ^                         |
| Event Name:                     | Study Abroad Fair     | ď                      |                                                           | Add                       |
| Event Title:                    | Study Abroad Fair     | Ľ                      | X Calendar X Student Events                               |                           |
| Event Type:                     | Fair                  | ☆ ∽                    |                                                           | -                         |
| Organization:                   | STUDENT AFFAIRS       | ☆ ∽                    | Custom Attributes                                         | ^                         |
| Additional<br>Organizations:    | Select Organizations  |                        | Add a Custom Attribute                                    |                           |
| Requestor:                      | Garcia, Eric          | 1. <b>v</b>            | Event Info                                                | ^                         |
| Scheduler:                      | Smith, Jane           | ☆ ∨                    | Requirements: Add a Requirement                           |                           |
|                                 | Edit Contacts         |                        | Event Owner:                                              |                           |
|                                 | expected              | 125 🗹                  | Creation Date: Mon Mar 18 2024                            |                           |

### 8. Save the Scenario

Use the Save button to save your completed Event Save Email Scenario.

From here, you can also delete the scenario if necessary or cancel, which will remove all choices.

#### Warning: Saving a Blank Scenario

If you save a blank scenario (one with no triggering actions or criteria), it will fire upon *every* event save and edit. While you could use this as a feature to send a standard success message, please ensure you don't save a blank scenario accidentally without a planned expectation.

# Editing or Deleting a Scenario

You can access your library of Event Save Email scenarios in **System Settings > Event Save Email > Scenario Settings**. All previously created scenarios are displayed in alphabetical order. Choose a scenario from the table and select the associated **Edit** button. Then, follow the same steps as used in **How to Create a Scenario** section above.

From here, you can also delete the scenario using the **Delete** button.

| Scenario Settings           |             |          |                            |                                     |             |      |      |        |
|-----------------------------|-------------|----------|----------------------------|-------------------------------------|-------------|------|------|--------|
| Add Scenario                |             |          |                            | Preview reference:                  | YYYY-ABCDEF |      |      |        |
| Filter:                     |             |          |                            |                                     |             |      |      | C      |
| Scenario –                  | Description | - Active | – Templates                | <ul> <li>To Do Templates</li> </ul> | - Preview   | Сору | Edit | Delete |
| Athletic Event Cancellation |             | Yes      | Cancelled Athletic Spaces  |                                     | Preview     | Сору | Edit | Delete |
| Club Advisor Notification   |             | No       | Club Advisor Notification  |                                     | Preview     | Сору | Edit | Delete |
| Confirmed                   |             | Yes      | Event Confirmation         |                                     | Preview     | Сору | Edit | Delete |
| Event Cancellation          |             | No       | • Event Cancellation       |                                     | Preview     | Сору | Edit | Delete |
|                             |             |          | Image: Scenario Edit and D | elete buttons.                      |             |      |      |        |